## **KVN-Sitzungsmanagement Die App**

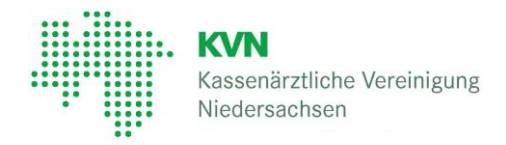

#### **KVN- Sitzungsmanagement – Die App**

Die App für das KVN-Sitzungsmanagement bietet Ihnen eine Vielzahl von Möglichkeiten zur Sitzungsvorbereitung. Markieren Sie sich Textstellen oder machen Sie sich Notizen. Selbstverständlich können Sie auch nach Ihren Notizen suchen und haben somit immer einen Überblick über die Sitzung.

# 1

Melden Sie sich an der App an.

Ihnen werden die Startseite und der Sitzungskalender angezeigt. Wählen Sie die gewünschte Sitzung durch Antippen aus, um zur Tagesordnung zu gelangen. Sie erhalten Details zum Termin, eine Auflistung der verfügbaren Dokumente sowie die eigentliche Tagesordnung.

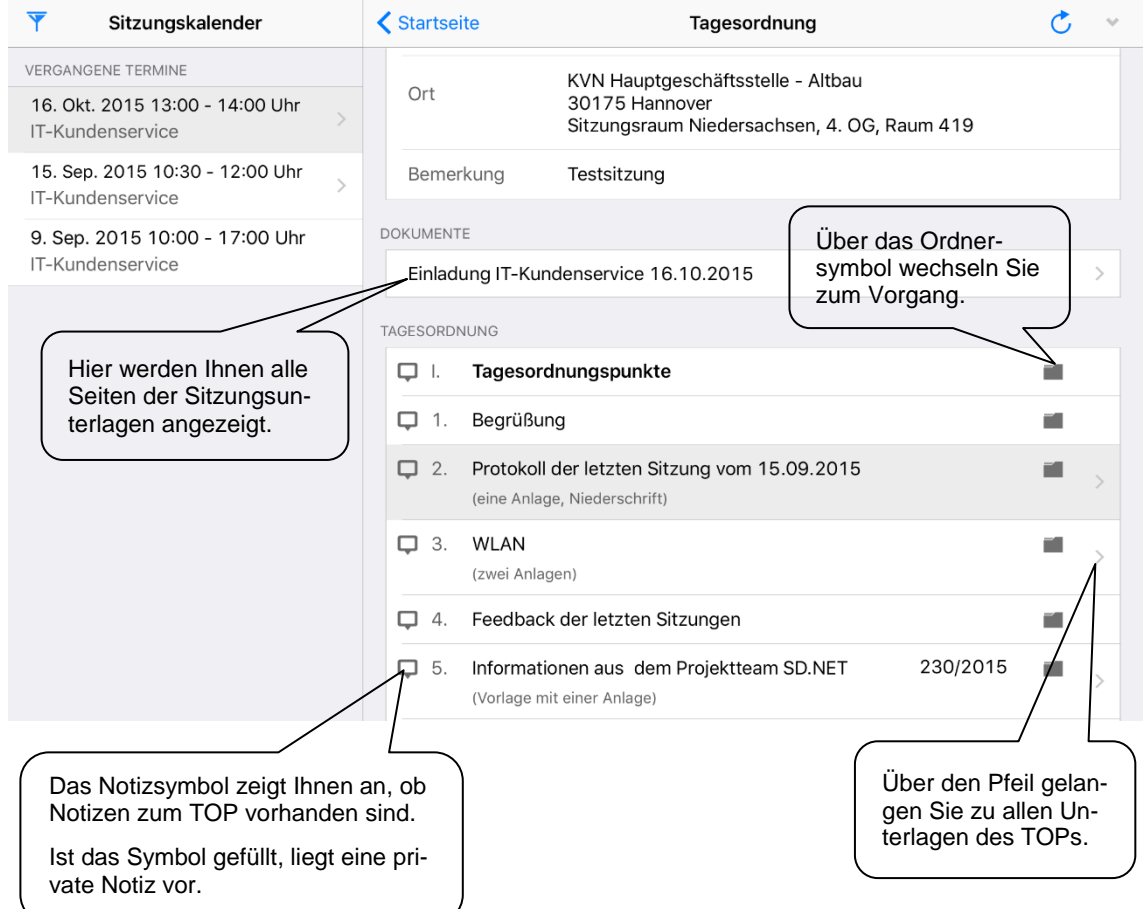

Alternativ erreichen Sie das KVN-Sitzungsmanagement auch über das Internet. Notizen, die Sie sich zur Tagesordnung gemacht haben, stehen Ihnen auch hier zur Verfügung.

### **Die App**

### 2

Unabhängig davon, ob Sie sich einzelne Unterlagen oder die gesamten Unterlagen aufgerufen haben, stehen Ihnen vielfältige Vorbereitungsmöglichkeiten zur Verfügung.

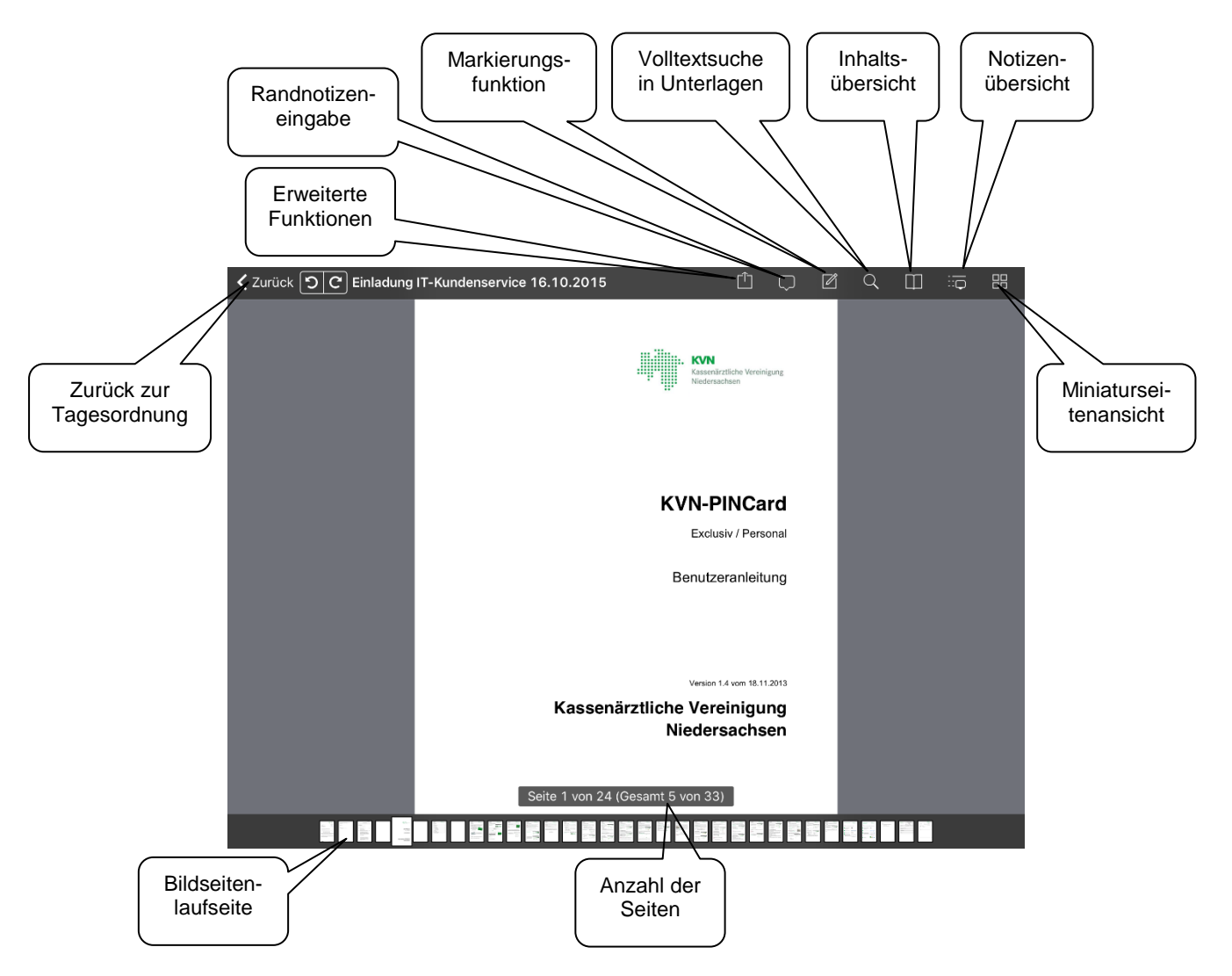

Eine ausführliche Dokumentation zur Sitzung-App finden Sie auf der Anmeldeseite. Tippen Sie dafür auf das Symbol  $\bigcirc$  oben rechts.

### **Die App**

### 3

#### **Einstellungen**

In den Einstellungen der App können Sie individuelle persönliche Einstellungen vornehmen. Tippen Sie dafür

auf der Startseite oben links auf das Menü-Symbol **im die anschließend auf den Menüpunkt Einstellungen**.

Sie haben hier folgende Einstellungsoptionen:

#### Termine ab:

Gibt an, ab welchem Termin die Sitzungsunterlagen geladen werden.

#### Termine in der Zukunft (Wochen):

Gibt an, wieviel Wochen im Voraus Sitzungsunterlagen zukünftiger Termine geladen werden.

#### Termine erneut laden:

Ermöglicht alle Termine, je nach Wunsch inklusive oder exklusive aller Dokumente erneut zu laden.

#### Termine dieser Gremien vorrangig laden:

Mit dieser Einstellung wählen Sie die Gremien aus, deren Unterlagen beim Starten der App vorrangig geladen werden sollen. Die Aktivierung dieser Option kann den Zyklus des Datenabgleichs verringern.

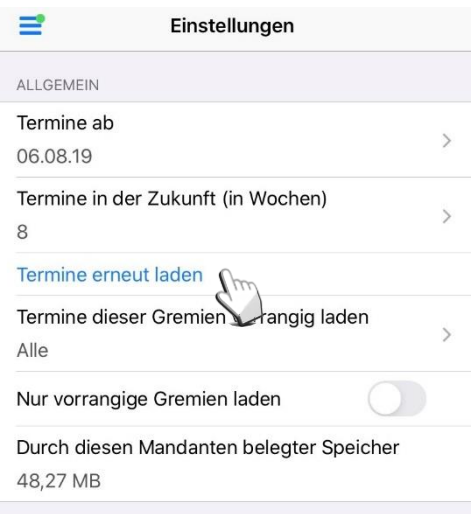

#### Nur vorrangige Gremien laden:

Mit dieser Option aktivieren Sie die eben getroffene Auswahl. Schalten Sie diese Option aus, bleibt die Auswahl erhalten, und es werden die Unterlagen aller Gremien in denen Sie tätig sind geladen.

#### Bitte beachten Sie:

Nutzen Sie die Option "Nur vorrangige Gremien laden", werden die Sitzungstermine aller Ihnen zugewiesenen Gremien geladen jedoch nicht die Unterlagen. Möchten Sie die Unterlagen eines Gremiums laden welches sich nicht in der Auswahlliste befindet, rufen Sie den Termin auf und tippen Sie auf Aktuali-Ğ sieren.

Sie können die Einstellungen durch Antippen Ihren persönlichen Anforderungen entsprechend anpassen.

#### **Kontakt**

Bei Fragen zur Bedienung zum KVN-Sitzungsmanagement steht Ihnen unsere gebührenfreie IT-Servicehotline zur Verfügung.

### **Unsere gebührenfreie IT-Servicehotline für Sie:**

0800 5 101025

**Unsere Servicezeit für Sie:** Montag bis Donnerstag: 8 - 17 Uhr Freitag: 8 - 14 Uhr